# **ACTIVIDADES UD.1 INTRODUCCIÓN AL TERMINAL PUNTO DE VENTA**

#### **CONTESTE A LAS SIGUIENTES CUESTIONES**

1. ¿Qué es un programa **Terminal Punto de Venta**?

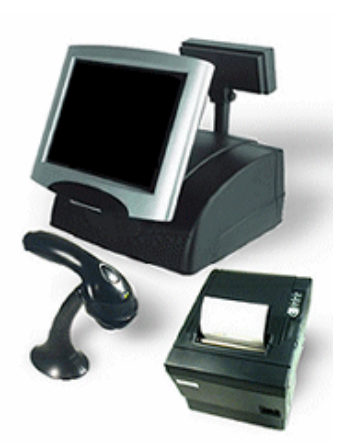

- 2. ¿Qué diferencia hay entre un programa TPV **estándar** y un programa TPV **a medida**?
- 3. Indique las principales **características** que debe reunir un programa de TPV.

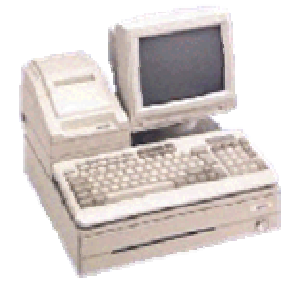

4. ¿Qué diferencia hay al entrar al programa a través de estos iconos?

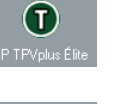

G

卧

M

户<br>一

眼

Ħ 冎

5. ¿Cuál es la función de los siguientes i**conos** del programa?

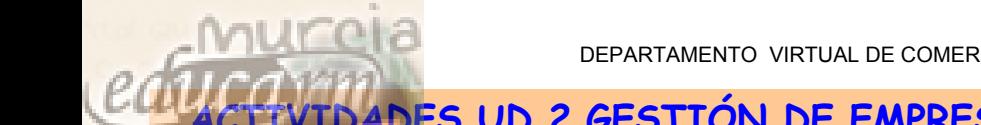

# **ACTIVIDADES UD.2 GESTIÓN DE EMPRESAS. SUPUESTO PRACTICO 1.**

## **PRÁCTICA Nº 1:**

**Accede al programa TPV plus y da de alta una nueva empresa con los siguientes datos:**

**ALTA DE EMPRESAS**

**El código será el siguiente al último creado: 02. Nombre: VIVA CIEZA, S.L. CIF: B-30123305 Código EAN: no tenemos. Administrador: D. José Antonio Camacho Ortiz Dirección: CL Vereda de Morcillo, s/n -30530- Cieza (Murcia) Teléfono: 968773077 Fax: 968773269 E mail:** [administrador@vivacieza.net](mailto:administrador@vivacieza.net) **Clave: viva Nivel de seguridad: 9 Logotipo: Importación: Ninguna**

**Una vez creada la empresa seleccionarla y entrar en ella.**

## **PRÁCTICA Nº 2:**

**MODIFICACIÓN DE DATOS**

**IMPORTACIÓN DE DATOS**

**Bajar el nivel de seguridad de la empresa Viva Cieza al nivel 3 y quitar la clave que hemos introducido para trabajar con ella.**

#### **PRÁCTICA Nº3:**

**Crear "Empresa de pruebas 2" con el código 99, con los mismos datos generales que "Viva Cieza". Traspasar a la nueva empresa creada todos los datos de "Viva Cieza" de manera que podamos trabajar con ella basándonos en la anterior.**

**Selecciona la "Empresa de pruebas 2" para empezar a trabajar con ella. Una vez dentro procede a eliminarla. ¿Qué sucede? ¿Cómo podré que eliminarla entonces?**

#### **PRÁCTICA Nº 4:**

**Dar de alta la "Caja 2" en Viva Cieza con los siguientes datos:**

**ALTA DE CAJAS Código: consecutivo al último creado**

> **Captura rápida, configuración táctil y Terminal tipo "sin dispositivos".**

> **No incluir ningún valor por defecto y seleccionar el aviso de stock insuficiente.**

> **Activar visor e introducir un mensaje de bienvenida que diga "Bienvenido".**

> **Entrar en "Terminal Elite" y comprobar si se ha activado el visor y si aparece el mensaje de bienvenida grabado.**

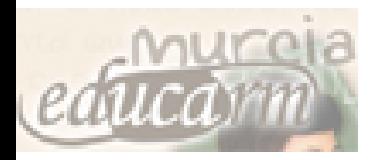

# **UNIDAD 3**

# **PERFILES DE USUARIOS Y DISPOSITIVOS**

# **OBJETIVOS:**

- **1º. Comprender el concepto de usuario de un TPV.**
- **2º. Añadir usuarios al programa.**
- **3º. Consignar el mapa de acceso de un usuario y de un grupo de usuarios.**
- **4º. Añadir una nueva impresora al programa.**
- **5º. Conocer los dispositivos que se pueden adaptar a un TPV.**

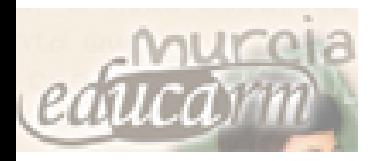

#### DEPARTAMENTO VIRTUAL DE COMERCIO Y MARKETING

#### **PERFILES DE USUARIOS Y DISPOSITIVOS.**

#### **A través del menú de útil se accede a esta ventana**

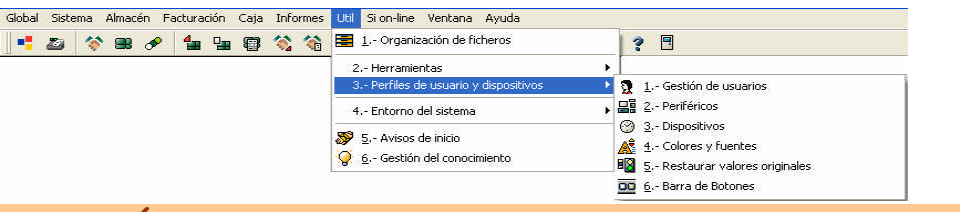

**1. GESTIÓN DE USUARIOS.**

**En esta opción aparece una ventana con el nombre de los usuarios. En ella se informa de los nombres de los posibles usuarios que pueden acceder al sistema y cuál de ellos se encuentra trabajando en el programa.**

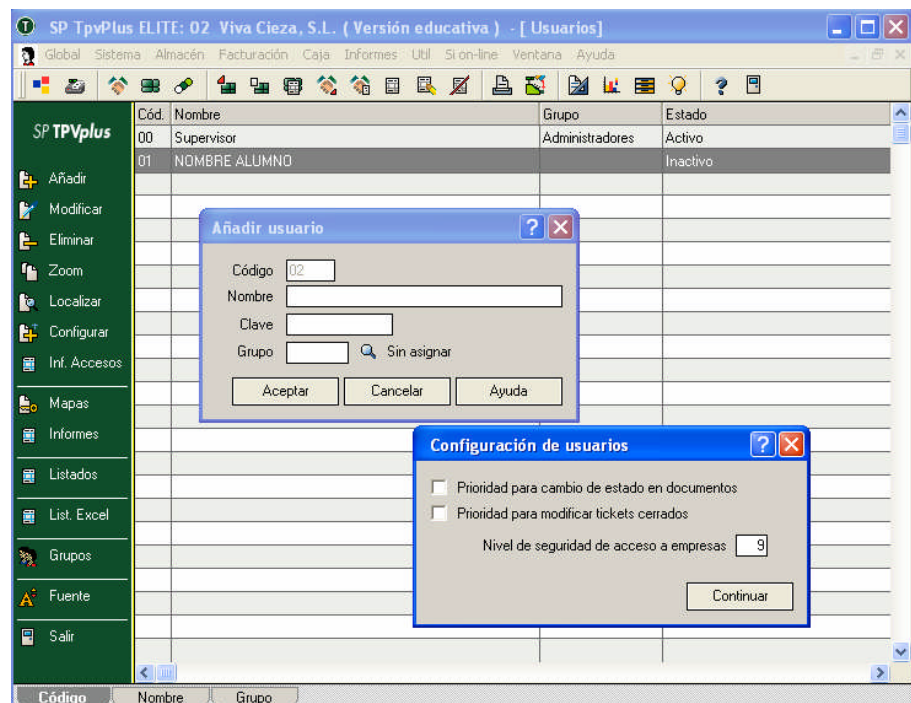

## **AÑADIR USUARIOS**

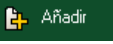

**Podemos añadir tantos usuarios como queramos haciendo click en este botón. Cada usuario puede tener asociada una clave para la entrada al programa, incluido el Supervisor, de forma que cada vez que entre en el programa, en la pantalla inicial deberá indicar su clave. Cada usuario puede o no, estar asignado a un grupo de usuarios.**

#### **CONFIGURACIÓN DE USUARIOS**

#### $E^{\dagger}$  Configurar

**A través de esta opción podemos configurar "Prioridad para cambio de estado en documentos" y asignar el "Nivel de seguridad de acceso a empresas". De forma que si un su usuario tiene un nivel de seguridad por ejemplo de 6 y tenemos una empresa con un nivel de seguridad superior a 6, este usuario nunca podrá acceder a tal empresa.**

**Podemos observar que el usuario supervisor está en estado activo, y el NOMBRE ALUMNO inactivo.**

**La clave sólo admite caracteres en mayúsculas.**

**Como siempre, seleccionando un usuario ya creado, podemos modificar sus datos o eliminarlo pulsando el botón correspondiente.**

**El nivel de seguridad es de 1 a 9.**

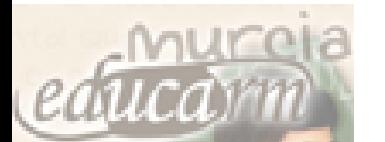

**E** Inf. Accesos

#### **INFORME DE INCIDENCIAS DE ACCESO.**

**A través de este botón, el programa nos permite obtener un listado de incidencias de acceso a la aplicación.**

**Se muestra la fecha, la hora de acceso, el nombre del usuario que intentó el acceso, una descripción de la incidencia, el nombre de la máquina y el usuario en el sistema.**

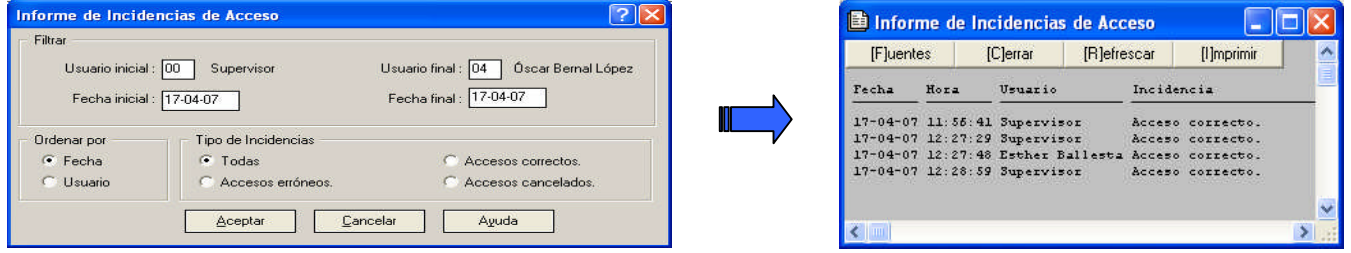

**Esto permite al gerente de un negocio saber a qué hora se ha conectado y desconectado cada usuario.**

**MAPAS DE ACCESO**

B<sub>o</sub> Mapas

**En muchos casos no es conveniente que un usuario/empleado pueda acceder a todas las partes del programa. Desde esta opción el supervisor puede controlar el acceso de los usuarios a las diferentes opciones de menús y programas y asignar un mapa personalizado a cada usuario.**

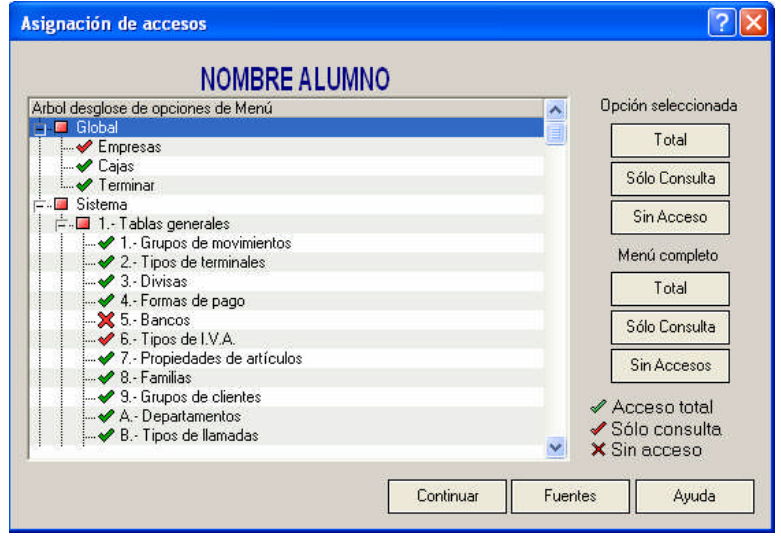

**Seleccionando cada opción y haciendo clic en el botón "Total", daremos a ese usuario acceso total. Igualmente podremos dar la opción de sólo consulta o sin acceso.**

#### **Solution GRUPOS DE USUARIOS.**

**Esta opción es para añadir los grupos a los que pertenecen los** usuarios. En esta pantalla nos encontramos el **B** botón de Mapas **que es el que permite dar acceso o no a los diferentes menús y opciones del programa a cada grupo de usuarios, excepto al grupo Administradores.**

**Ejemplos de grupos de usuarios que suele haber en todos los comercios son cajeros, vendedores, representantes, departamento de compras, etc.**

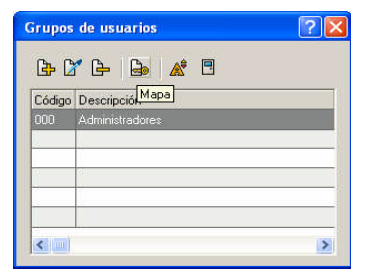

DOCUMENTO REALIZADO EN EL IES LOS ALBARES

**Sólo estará visible este botón para los usuarios que tengan acceso total a la opción de Gestión de usuarios.**

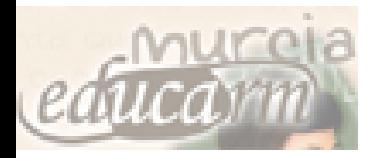

# **2. PERIFÉRICOS**

**A través del menú Util accedemos a este menú, y nos encontramos la siguiente pantalla:**

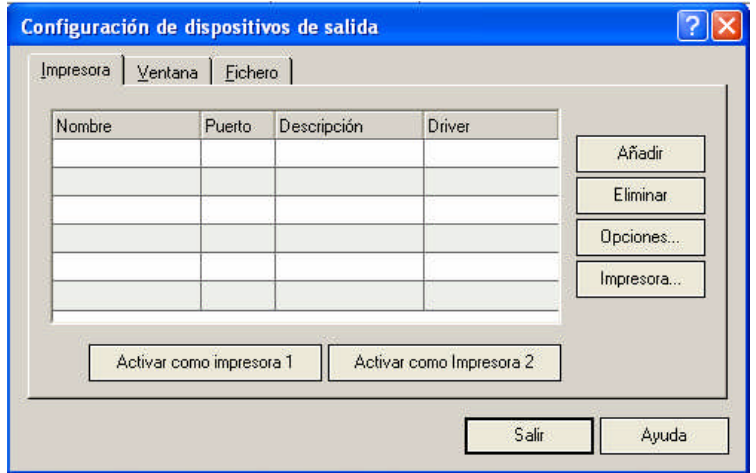

#### **IMPRESORA**

**Aparecen las impresoras disponibles en el programa.**

Activar como impresora 1

Activar como Impresora 2

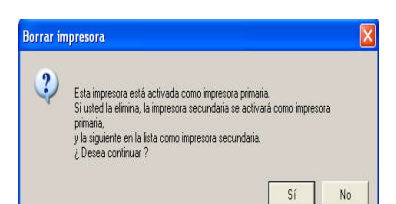

**Podemos Añadir una nueva impresora o Eliminar la impresora seleccionada. Si la impresora que se desea eliminar está activada como impresora 1 nos muestra un mensaje.**

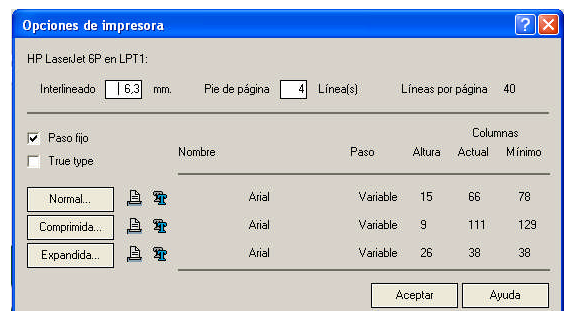

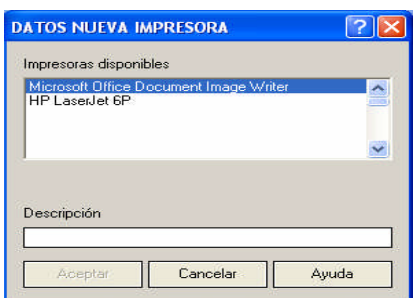

**A través de esta pantalla de Opciones asignamos formato y propiedades a los documentos.**

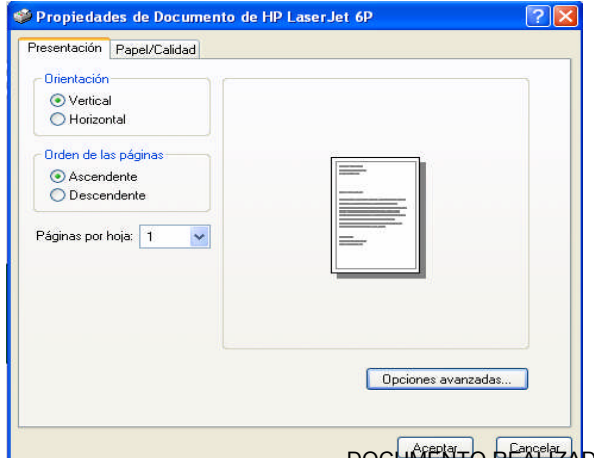

**Y a través del botón de Impresora configuramos la impresión de documentos como en cualquier otro documento de Oficce (Word, Excel ..).**

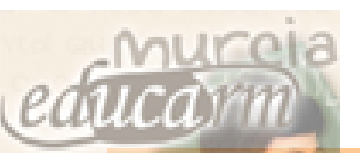

#### **3. DISPOSITIVOS**

**Esta opción nos sirve para configurar todos los dispositivos que tengamos instalados en el TPV.**

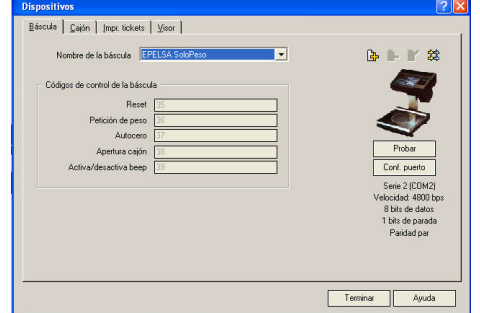

**Los dispositivos de que podemos disponer son:**

- **Báscula de peso.**
- **Cajón de monedas.**
- **Impresoras de tickets.**
- **Visor.**

**En todos ellos nos encontramos los botones Conf. Puesto que nos sirve para configurar cada uno de los dispositivos y el botón Probar para comprobar que la configuración es la correcta.**

#### **4. COLORES Y FUENTES**

**Mediante esta opción podemos configurar las fuentes y colores dentro de la aplicación, lo cual nos permitirá personalizar nuestro propio entorno de trabajo.**

**La pantalla se divide en dos partes principales: la parte derecha nos muestra los distintos colores de fondo y texto que pueden ser cambiados, y a la izquierda el estilo de líneas y botones que se haya seleccionado.**

#### **5. RESTAURAR VALORES ORIGINALES**

**Es la forma adecuada para recuperar los valores originales del programa en cuanto al tamaño de las ventanas, al tipo de letra y logotipo de fondo. Los valores restaurados son propios del usuario activo, de manera que harán efecto únicamente sobre él.**

#### **6. BARRA DE BOTONES**

**Desde esta utilidad podremos configurar nuestra barra de botones de acceso directo.**

**Para insertar un botón, nos situaremos sobre él y lo arrastraremos hasta la posición de la barra deseada. Para eliminar un botón de la barra basta con situarnos sobre el botón y arrastrarlo hasta la papelera.**

**Es importante tener en cuenta que cuando compramos un Terminal Punto de Venta, con báscula, cajón, impresora de tickets o visor, debemos exigir a nuestro proveedor que nos deje configurado cada uno de estos dispositivos, pues tal proceso es muy técnico; y si lo hiciéramos nosotros es posible que perdiéramos mucho tiempo e incluso que no consiguiéramos hacerlo correctamente.**

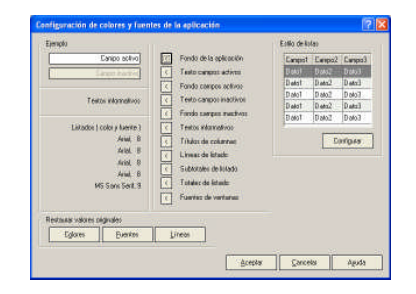

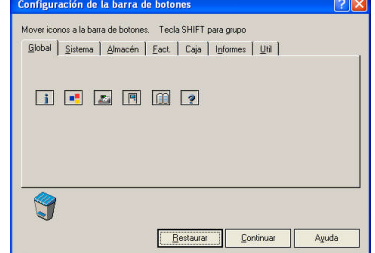

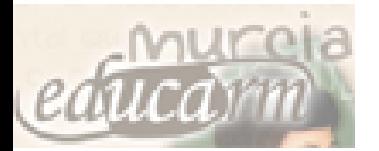

# **ACTIVIDADES U3 PLANING**

**AÑADIR UN PLANING NUEVO**

**Recuerda utilizar la opción "añadir" para crear un nuevo planning.**

#### **PRACTICA Nº 1:**

**La empresa VIVA CIEZA, S.L. desea preparar el planning del año 2008, por lo que tiene que añadir en el programa dicho ejercicio 2008.**

**1. Crea el planning del año 2008.**

**CREAR CONCEPTOS**

**Deseamos aplicar al planning (además de los conceptos que el programa incorpora) los siguientes conceptos:**

**Rebajas, 5 días de plata, Semana del consumidor, Vuelta al cole, Pague 1 lleve 3, Pre-feria de agosto.**

**1. Crea los conceptos en los colores que desees.**

**ALMACENAR LOS CONCEPTOS EN EL PLANING**

**Recuerda seleccionar la descripción o concepto y marcar en el planning los días correspondientes.**

**Asigna LOS CONCEPTOS al planning, señalando los días siguientes:**

**Rebajas: Del 7 al 31 de Enero, del 21 al 31 de Julio, del 1 al 8 de Agosto y del 1 al 5 de Septiembre.**

**5 días de plata: Del 4 al 8 de Febrero.**

**Semana del consumidor: Del 9 al 13 de Junio.**

**Vuelta al cole: Del 8 al 12 de Septiembre.**

**Pague 1 lleve 3: Del 11 al 15 de Agosto.**

**Pre-feria de agosto: Del 18 al 22 de Agosto.**

**Alumno: Fecha realización:**

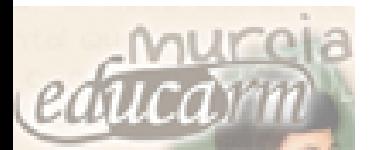

# **ACTIVIDADES U3 REGISTROS EN AGENDA**

Fecha realización:

**AÑADIR FICHAS DE USUARIOS, CLIENTES Y PROOVEDORES**

**Recuerda utilizar la**

**un nuevo registro.**

**para crear**

**opción**

**L** Añadir

#### **PRACTICA Nº 1:**

**1º. La empresa VIVA CIEZA, S.L. desea añadir en su agenda los siguientes registros:**

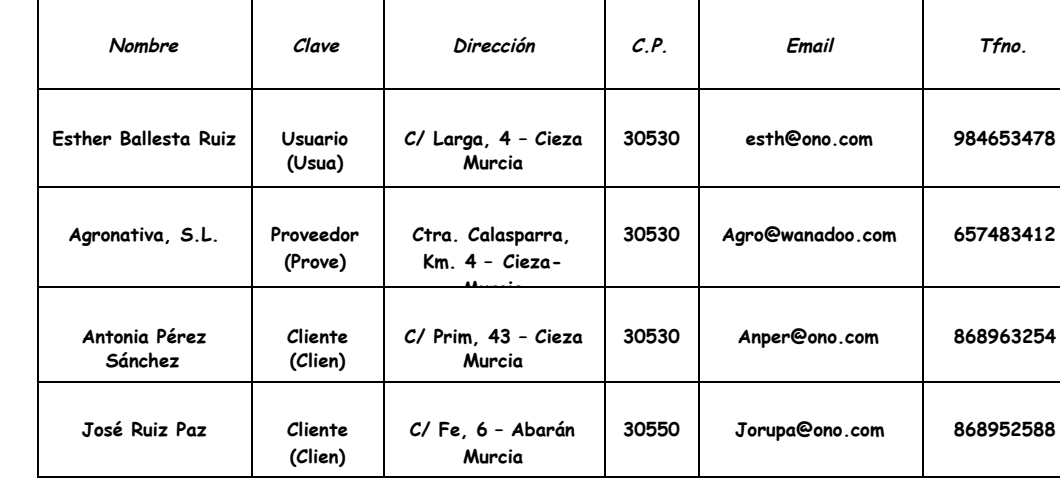

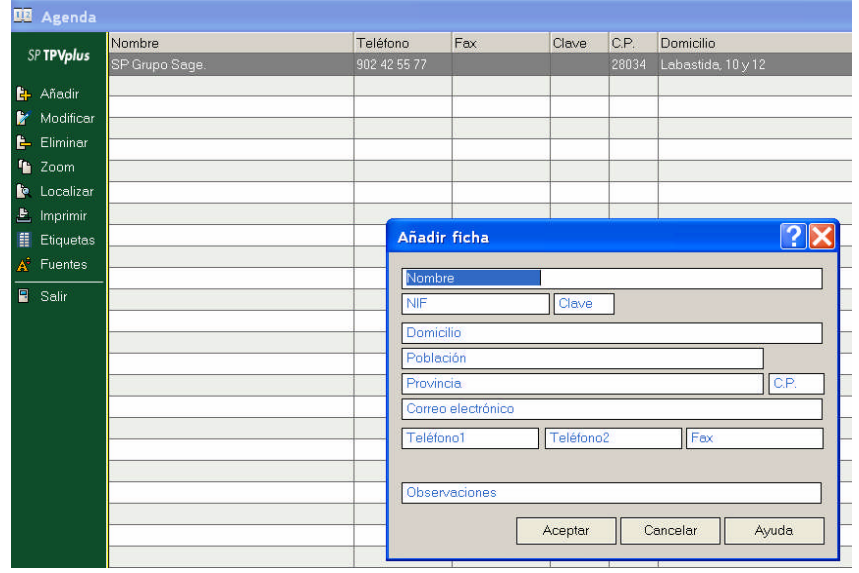

**MODIFICAR REGISTRO**

## **2º. Modifica los datos del Proveedor con los siguientes:.**

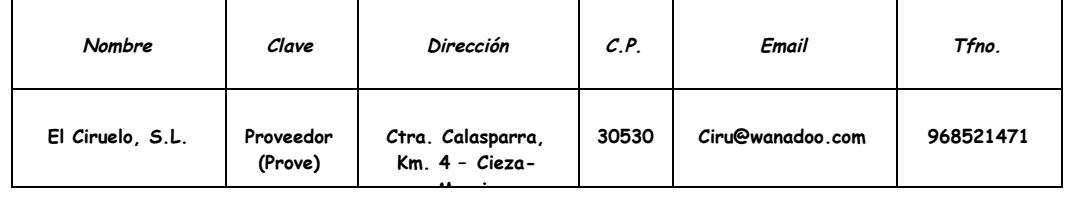

**Recuerda utilizar la** Modificar **opción para modificar un registro existente**

**IMPRIMIR**

#### **3º. Imprimir los registros incorporados a la Agenda.**

# **UD. 5 CONFIGURACION DEL ENTORNO DE TRABAJO. PERSONALIZACIÓN**

Recuerda que para configurar estos parámetros de nuestra empresa hacemos:

- $\blacktriangleright$  Menú útil +
- Entorno de sistema +
- Personalización

Recuerda que una vez elegida una numeración en Contadores, cada vez que borremos un documento (albarán,etc) en contadores no se vuelve atrás; tendríamos que decírselo para seguir la secuencia completa.

Recuerda que para poner por defecto un almacén también tenemos que decírselo al programa en la CAJA con la que trabajamos.

# **PROCES A REALIZAR: SUPUESTO PRACTICO Nº 6.**

#### **PRACTICA Nº 1:**

**Los parámetros para personalizar el programa a las necesidades del negocio de la empresa VIVA CIEZA son las siguientes:**

- **1. La numeración de todos los documentos empezará en el número 1.**
- **2. No se realiza enlace con el ContaPlus, ya que lo que pretendemos es centrarnos en el programa TPVPlus.**
- **3. La empresa VIVA CIEZA tiene dos almacenes: uno ubicado en la misma dirección que la empresa al que llamaremos Almacén General (código AG) y el que pondremos por defecto en el funcionamiento del programa; otro al que llamaremos Almacén de Compras (código ALC)**
- **4. El IVA que aplicará la empresa es del 16%. Hay que añadirlo al apartado portes, por si facturamos a nuestros clientes alguna vez portes.**
- **5. La empresa tiene abierta una cuenta corriente en Cajamurcia. Código de entidad 2043, Agencia 0150.**
- **6. Se desea que el programa avise cuando los stocks estén por debajo del mínimo y se desea que el programa permita realizar ventas sin stock.**
- **7. Ya que vamos a trabajar con propiedades, utilizaremos capturas matriciales en todos los documentos.**
- **8. El método de valoración de existencias será el PMP (Media Aritmética de las Existencias actuales).**
- **9. Ya que la empresa se va a dedicar a la venta de todo tipo de productos, va a interesar que los artículos puedan tener hasta 2 propiedades.**
- **10. Comprobar que en personalización tenemos marcadas las opciones: Inf. de facturas en cierres y Asiento único por cierre.**
- **11. Comprobar que el Régimen de IVA es el General y que las serie de facturas para nuestros clientes es la A y lo mismo para nuestros proveedores.**

UD 6 CREACIONENE LA ESTRUCTURA BASICA: TABLAS

## **GENERALES**

# **SUPUESTO PRACTICO Nº 7: TABLAS GENERALES**

#### **PRACTICA 1. Formas de pago.**

De de alta el en programa las siguientes formas de pago:

- Código: 30
	- Giro a 30 días fecha factura.
- Código: 2G. Giro a 30 y 60 días fecha factura.

#### **PRACTICA 2: GRUPOS DE CLIENTES.**

Vamos a tener dos grupos de clientes:

- Código: BAR. Descripción: Bares y restaurantes.
- ▶ Código: SERV. Descripción: Empresas de servicios.

#### **PRACTICA 3. BANCOS.**

Introduce en el programa los datos de nuestro banco:

Cajamurcia. Ofic.. Principal. CL Paseo, 10. Cieza. CCC:2043 0150 \_\_ 1231231231

#### **PRACTICA 4. PROPIEDADES DE ARTÍCULOS.**

Para nuestra sección de textil vamos a llevar un control de artículos según su talla y color. Y para la sección de lácteos un control por marcas. Por tanto crea las siguientes "propiedades de artículos".

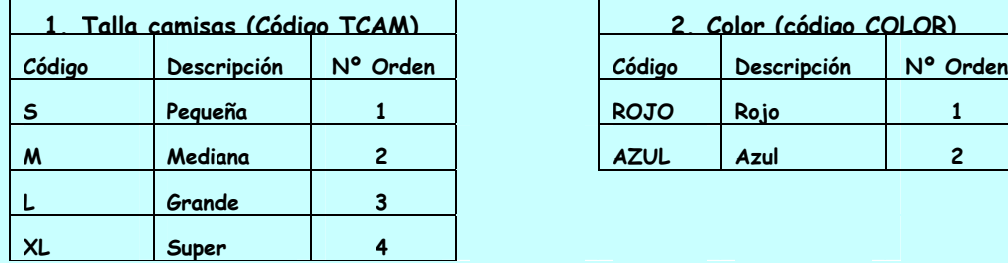

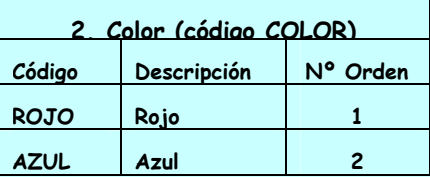

**3. Marca (Código MARCA): PASC para Pascual, PULE para Puleva y ASTU par Asturiana.**

#### **PRACTICA 5. FAMILIAS.**

Las familias iniciales que vamos a llevar serán:

- Lácteos: con la propiedad asociada Marca.
- Droguería: sin propiedad asociada.
- Textil: con las propiedades asociadas: Talla camisas y Color.

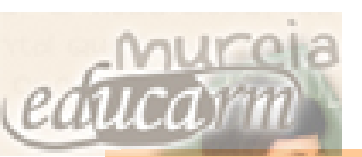

# **ACTIVIDADES UD.7**

#### **PROCESOA REALIZAR: SUPUESTO PRACTICO Nº 1:**

**Date de alta a ti mismo de alta como empleado de la empresa con las siguientes condiciones:**

**Código: las iniciales de tus apellidos más la de tu nombre. Departamento de Administración. (Si no está creado tendrás que crearlo)**

#### **SUPUESTO PRACTICO Nº 2:**

**Da de alta en la empresa a los siguientes empleados/agentes:**

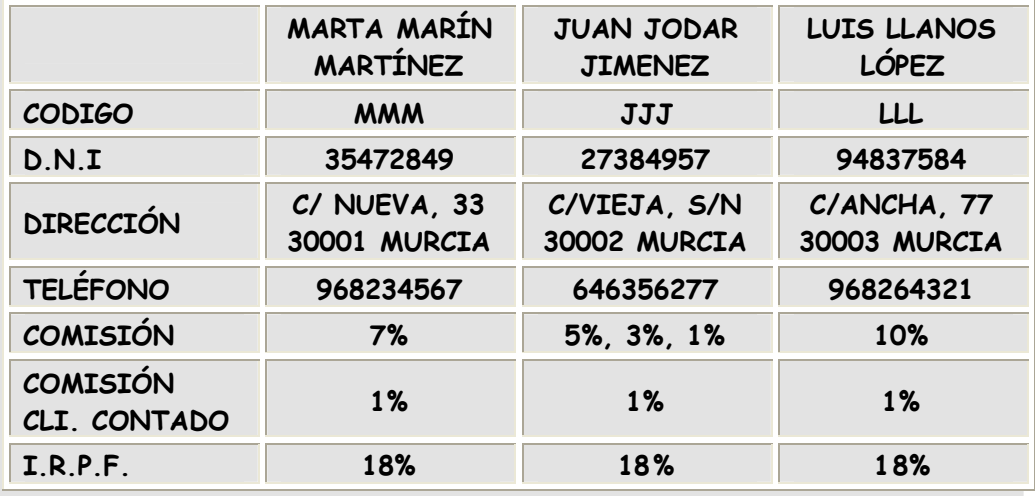

#### **SUPUESTO PRACTICO Nº 3:**

**Da de alta una atípica a Marta Marín Martínez de manera que para la familia de servicios se establezca un descuento porcentual del 5% durante todo el año.**

**Añade también un comentario a la ficha del agente que deje constancia de este hecho.**

# **UD 8 GESTIÓN DE PROVEEDORES**

# **SUPUESTO PRACTICO Nº 9: ALTA DE PROVEEDORES**

Introduce en el TPV, a través del menú Sistema los siguientes Proveedores

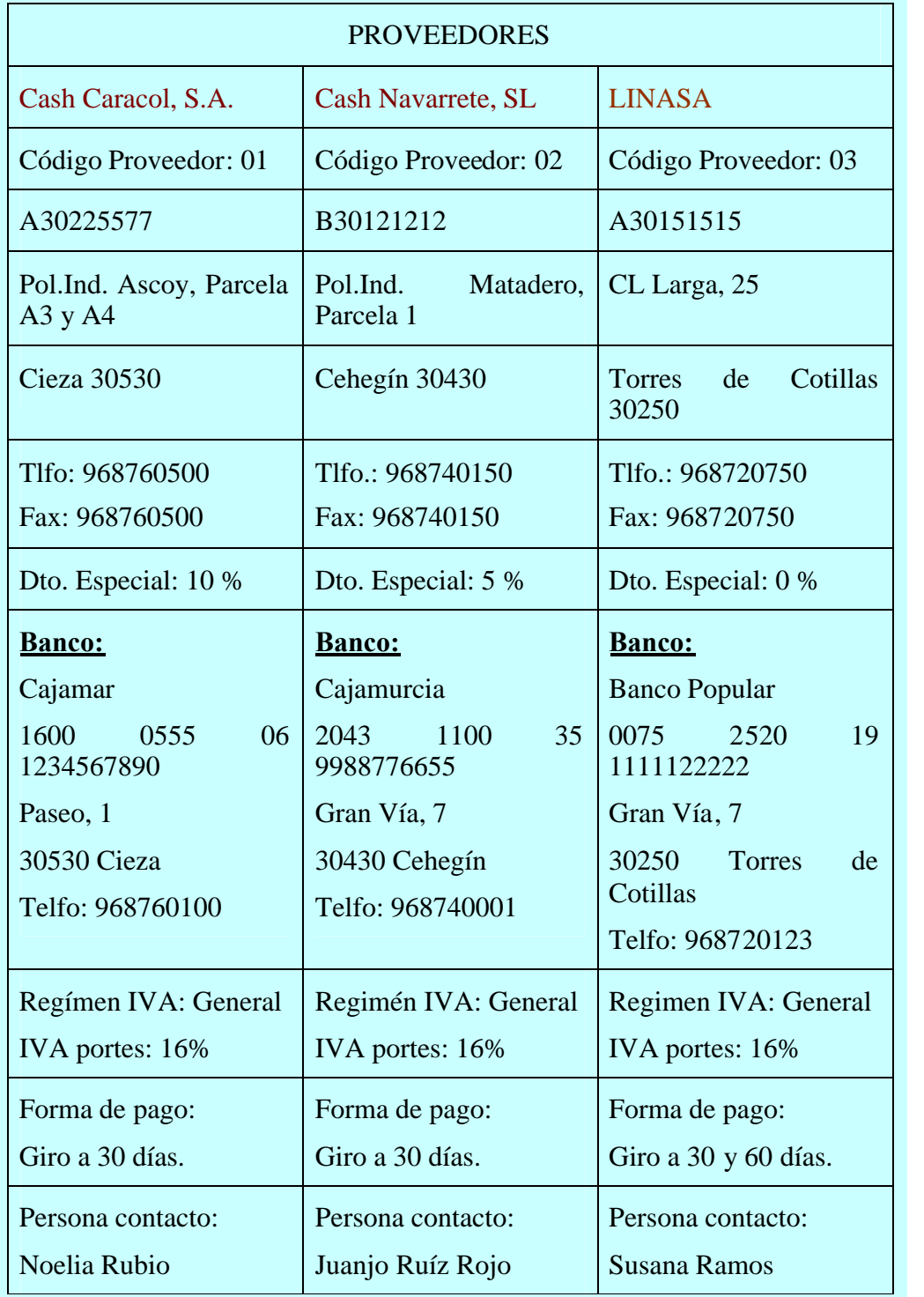

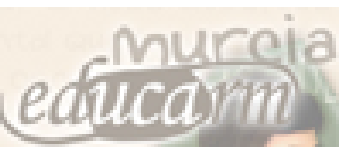

# **UD. 9 CREACION DE LA ESTRUCTURA BASICA: GESTION DE CLIENTES**

# **SUPUESTO PRACTICO Nº 10: ALTA DE CLIENTES**

Introduce en el TPV, a través del menú Sistema los siguientes Clientes

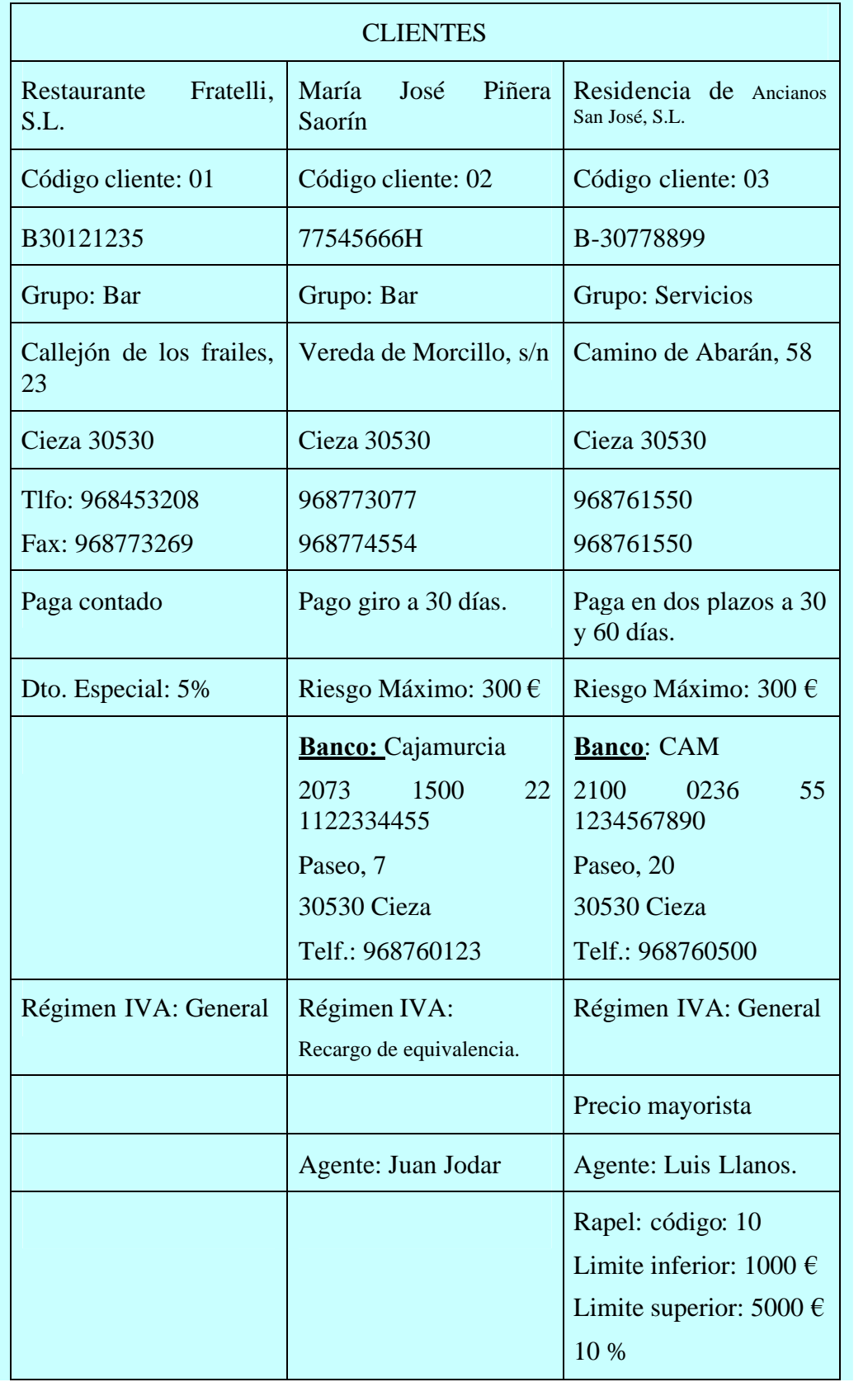

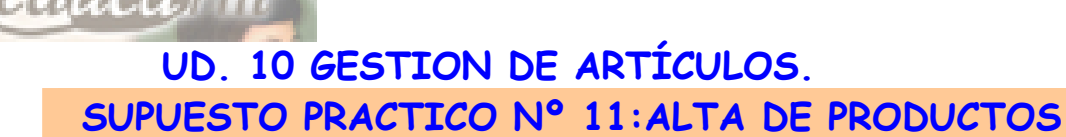

**Introduzca en el programa TPV los siguientes artículos:**

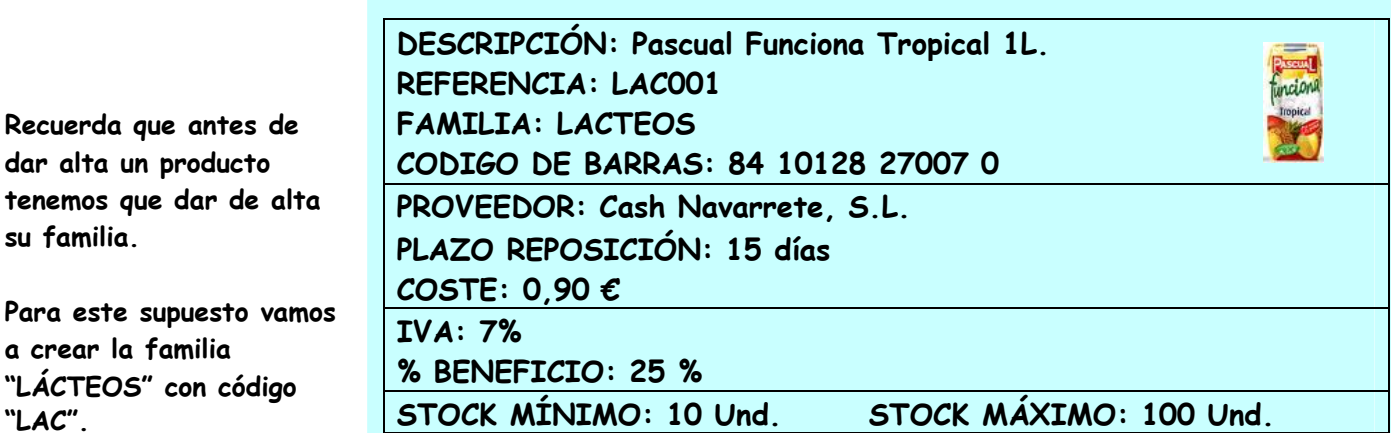

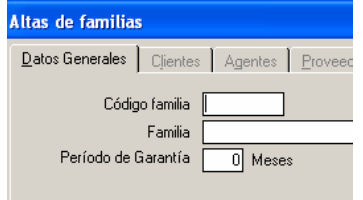

**dar alta un producto**

**a crear la familia**

**su familia.**

**"LAC".**

**DESCRIPCIÓN: Biofibra Asturiana 1L. REFERENCIA: LAC002 FAMILIA: LACTEOS CODIGO DE BARRAS: 84 10297 11238 6 PROVEEDOR: Cash Navarrete, S.L. PLAZO REPOSICIÓN: 15 días COSTE: 0,75 € IVA: 7% % BENEFICIO: 25 % STOCK MÍNIMO: 10 Und. STOCK MÁXIMO: 100 Und.**

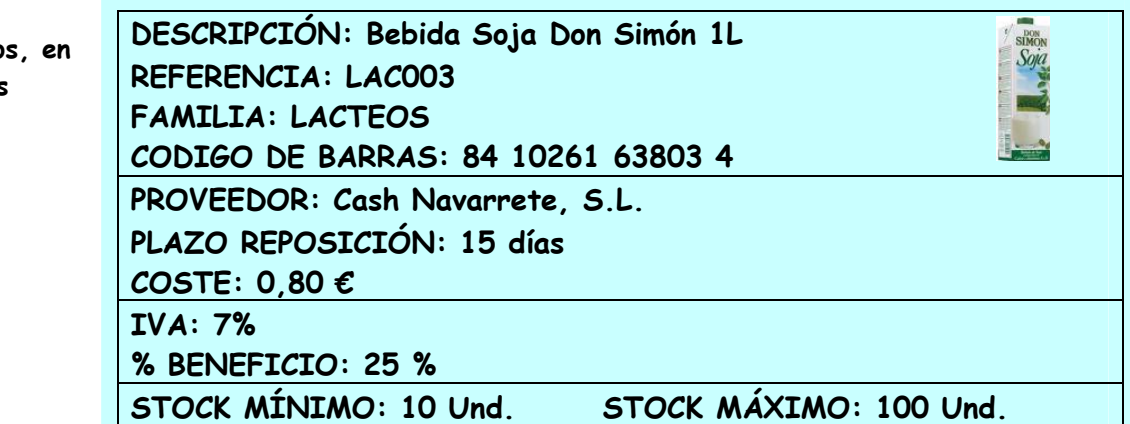

**Recuerda cuando** introducimos artículo **la pestaña de "Datos Generales" siempre dejamos marcado el "Control de Stock".**

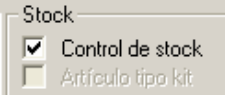

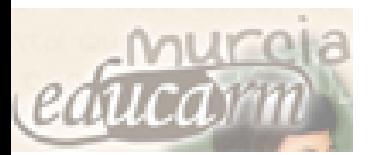

# **UD. 10 GESTION DE ARTÍCULOS.**

# **SUPUESTO PRACTICO Nº 12:ALTA DE PRODUCTOS**

**Introduzca en el programa TPV los siguientes artículos:**

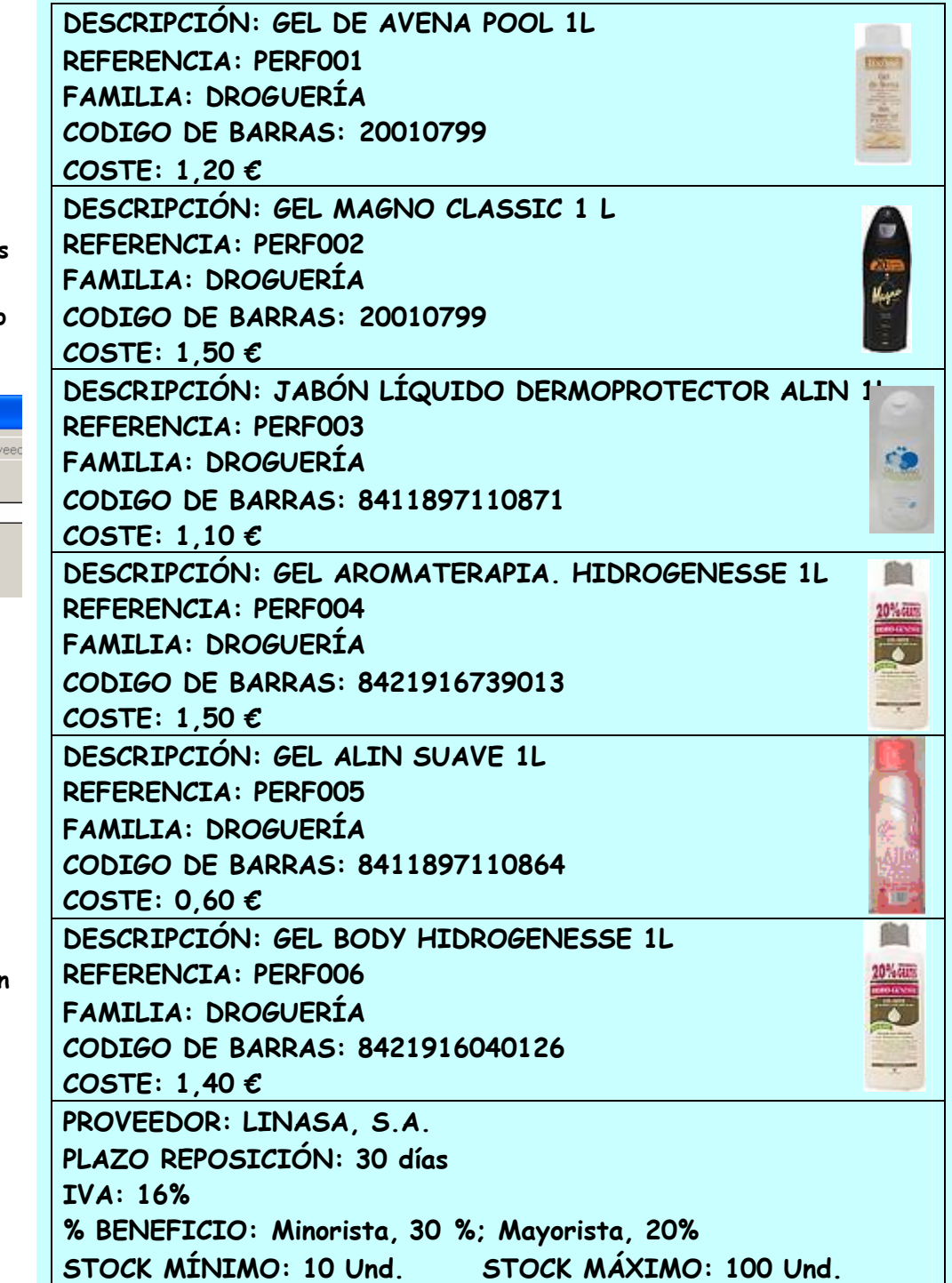

**Imprima la etiqueta de los productos.**

**Recuerda que antes de dar alta un producto tenemos que dar de alta su familia.**

**Para este supuesto vamos a crear la familia "DROGUERÍA" con código "DRO".**

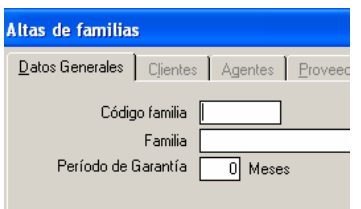

**Recuerda cuando introducimos artículos, en la pestaña de "Datos Generales" siempre dejamos marcado el "Control de Stock".** Stock:

 $|\overline{\mathbf{v}}|$  Control de stock  $\overline{\Box}$  Artículo tipo kit

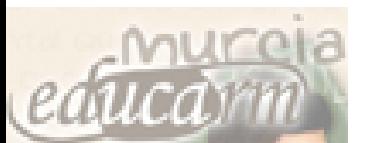

**PROVEEDOR: LINASA, S.A. FAMILIA: DROGUERÍA PLAZO REPOSICIÓN: 30 días IVA: 16% % BENEFICIO: Minorista, 30 %; Mayorista, 20%**

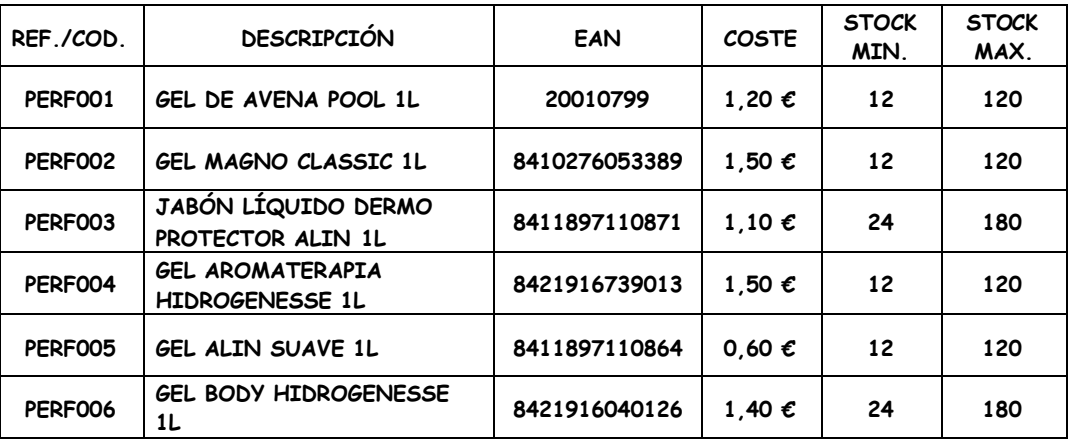